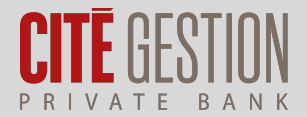

Mobilité

Sécurité

Transparence

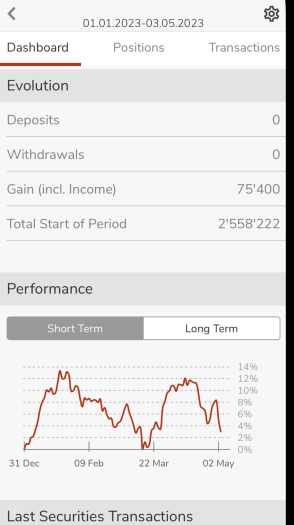

 $\circledcirc$ 

# MY CGE Guide d'utilisation

# My CGE

1

Une technologie de pointe pour suivre l'évolution de votre patrimoine, en toute sécurité, quand vous le souhaitez, où que vous soyez.

Interaction digitale facilitée, via une plateforme multicanale personnelle et hautement sécurisée.

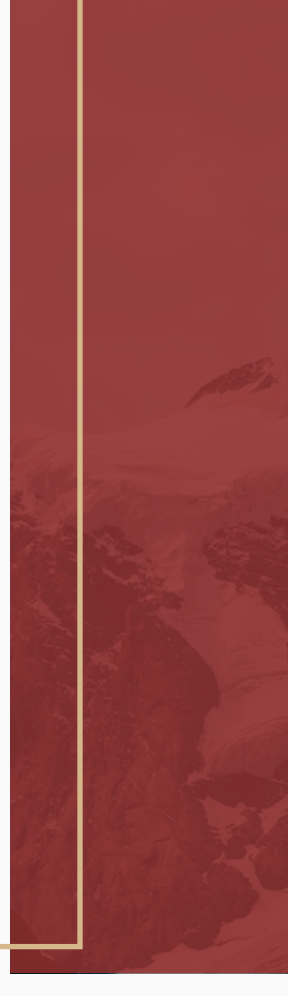

My CGE est une plateforme e-banking sécurisée qui vous permet de disposer en permanence d'une vue actualisée de votre portefeuille d'investissement depuis votre ordinateur, tablette ou smartphone. l,

L'outil vous permet également de dialoguer facilement avec votre gestionnaire. l,

Vous accédez à My CGE par des moyens d'authentification divers : SmartCard, ou My CGE Sign.

Cette brochure vous guidera lors de votre première connexion. Découvrez étape par étape comment installer et se connecter à votre espace personnel My CGE.

### 3 My CGE est disponible sur ordinateur, tablette ou smartphone

Vos données personnelles financières sont toujours à portée de main

#### Aperçu des portefeuilles et reporting

Accédez à une vision globale de vos portefeuilles, vos positions et les dernières opérations (mouvements titres, mouvements espèces, ordres en suspens). En quelques clics, créez différentes vues consolidées et retrouvez la performance cumulée de vos portefeuilles, avec une répartition par classe d'actifs ou par monnaie. l

Générez vos rapports personnalisés et téléchargez l'ensemble de vos documents bancaires au format électronique, disponibles pendant 2 ans.

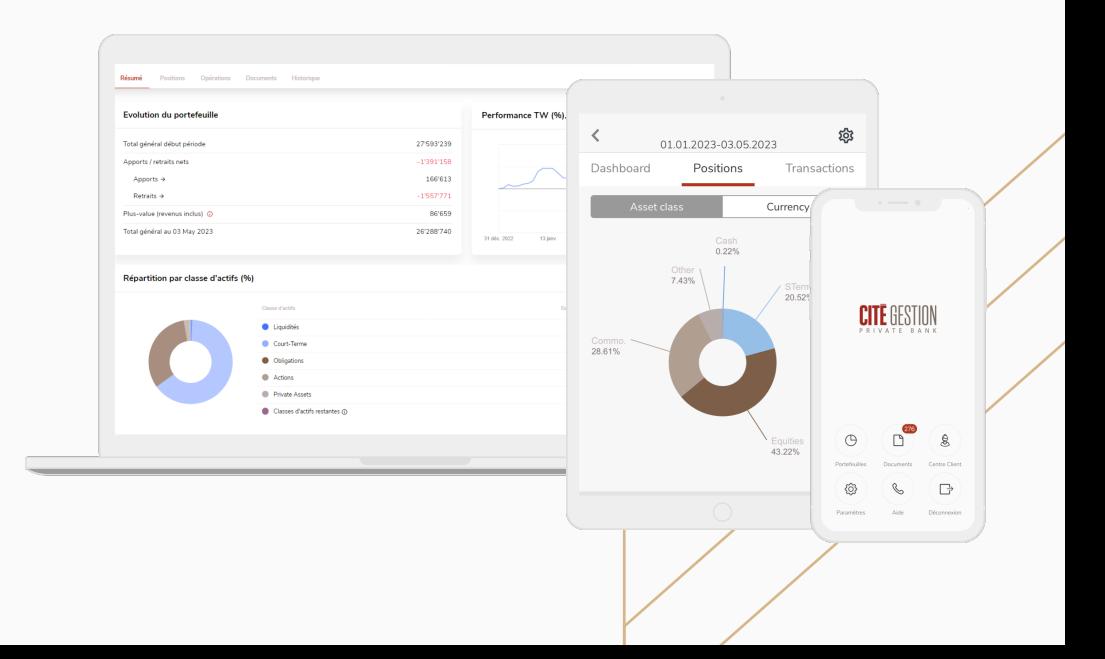

## Votre première connexion à My CGE

Assurez-vous d'avoir à portée de main les trois éléments indispensables pour votre première connexion.

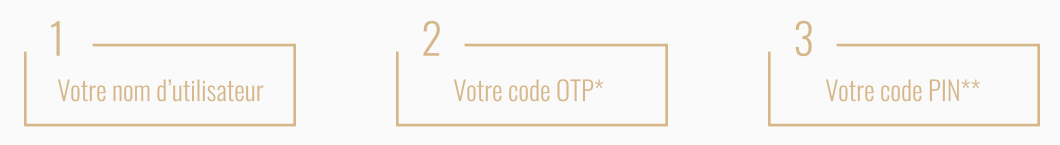

L'application My CGE est compatible avec la version iOS 13.0 et ultérieure et avec la version Android 7.0 et ultérieure. Si vous ne disposez pas d'appareil compatible, nous vous invitons à vous connecter à My CGE via le web.

#### Connexion avec l'application My CGE Sign

L'application My CGE Sign vous permet de vous connecter à My CGE avec votre smartphone ou votre tablette. Avant d'utiliser My CGE Sign, vous devez enregistrer votre smartphone ou votre tablette. Cet enregistrement s'effectue une seule fois par appareil.

#### Installation et enregistrement de My CGE Sign

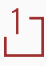

1 Téléchargez My CGE Sign sur votre smartphone ou sur votre tablette depuis l'App Store (iOS) ou depuis Google Play Store (Android).

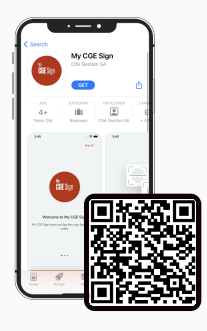

iOS (Apple)

Scannez le QR code ci-dessus, ou

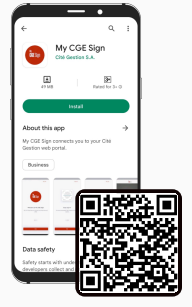

Android

Scannez le QR code ci-dessus ou recherchez My CGE Sign dans Google Play Store

recherchez My CGE Sign dans l'App Store \*Le code OTP vous est transmis par e-mail

\*\*Le code PIN reçu par voie postale ou par votre gérant(e) n'est valable qu'une seule fois. Par mesure de sécurité, le système vous demandera de le modifier lors de votre première connexion.

### 5

2 Ouvrez l'application My CGE Sign et acceptez les Conditions Générales en appuyant sur « Confirmer ».

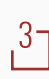

3 Un écran « Démarrez votre visite » vous demande d'enregistrer votre appareil. Appuyez sur « Démarrer » pour commencer l'enregistrement.

47 Introduisez votre nom d'utilisateur de type ES12345AB et appuyez sur « Page suivante ».

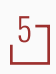

 $.5$  Introduisez votre code PIN puis votre code OTP.

6 Une fois l'authentification terminée, l'application vous propose d'activer la biométrie (Face ID ou Touch ID) si votre appareil est compatible. Autorisez l'application My CGE Sign à accéder à l'appareil photo de votre smartphone ou de votre tablette pour lire le QR Code.

Pour garantir votre sécurité, il est nécessaire de saisir votre code PIN ou de vous authentifier avec la biométrie.

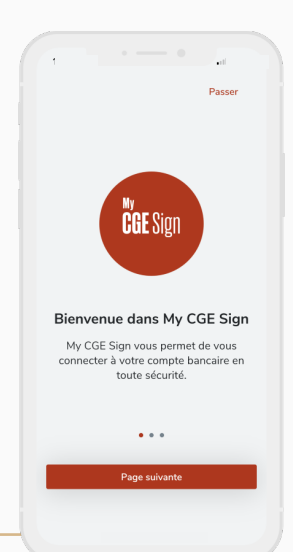

#### Deux options s'offrent à vous pour accéder à My CGE

#### Depuis votre ordinateur

Rendez-vous sur le site: ["https://www.cite-gestion.com/"](https://www.cite-gestion.com/)

Cliquez sur l'icône  $\bullet$  MY CGE en-haut à droite de l'écran d'accueil.

Ou connectez-vous directement au portail My CGE via<https://private.cite-gestion.com>

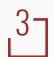

 $37$  Choisissez le mode de connexion My CGE Sign.

Placez votre smartphone ou votre tablette face à l'ordinateur et scannez le QR code avec l'application My CGE Sign préalablement installée sur votre smartphone ou votre tablette.

Si vous n'avez pas activé la reconnaissance biométrique sur votre smartphone ou tablette, l'application vous proposera de saisir un code PIN.

Si le déverrouillage biométrique est activé sur votre smartphone ou tablette, identifiez-vous grâce à votre empreinte digitale ou à la reconnaissance faciale.

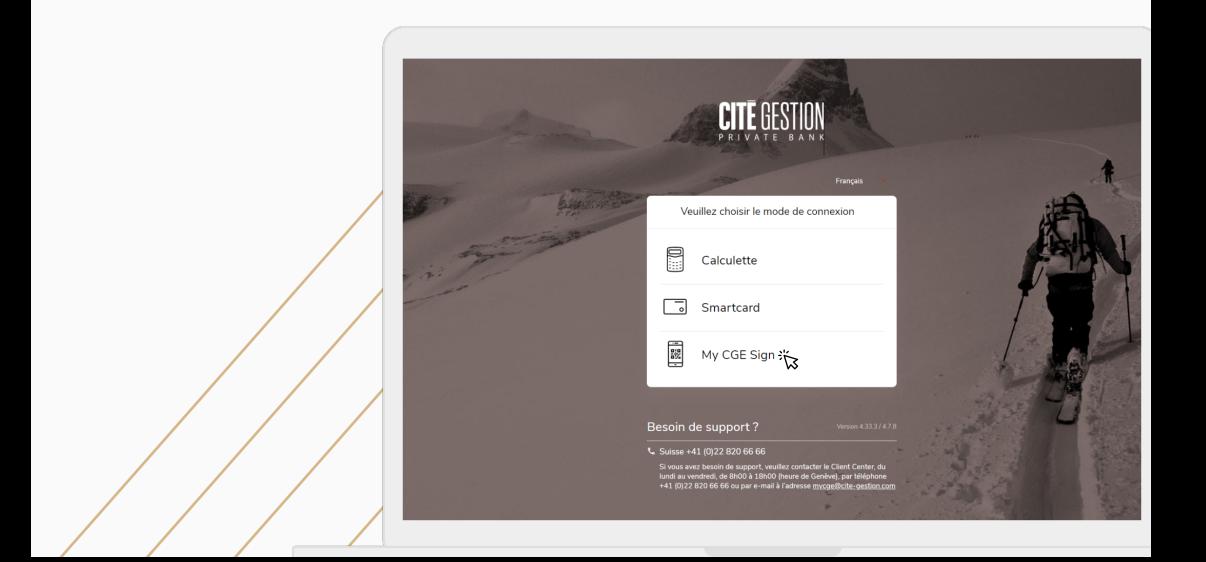

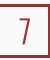

#### Depuis votre smartphone ou tablette

- 17 Connectez-vous à MyCGE qui est téléchargeable depuis l'App Store ou le Google Play Store
- $2<sub>1</sub>$  Choisissez le mode de connexion My CGE Sign.
- 37 Appuyer sur le bouton «Confirmer» pour finaliser la connexion et être renvoyé vers l'application My CGE<br>Ci Sign.
- 47 Introduisez votre code PIN sur votre smartphone ou votre tablette ou utilisez la reconnaissance biométrique si cette dernière est activée. Cette option est activable depuis le menu «Réglages» de l'application My CGE Sign.
- $\sqrt{5}$  Une fois votre authentification validée via My CGE Sign, vous êtes connecté(e) à My CGE.

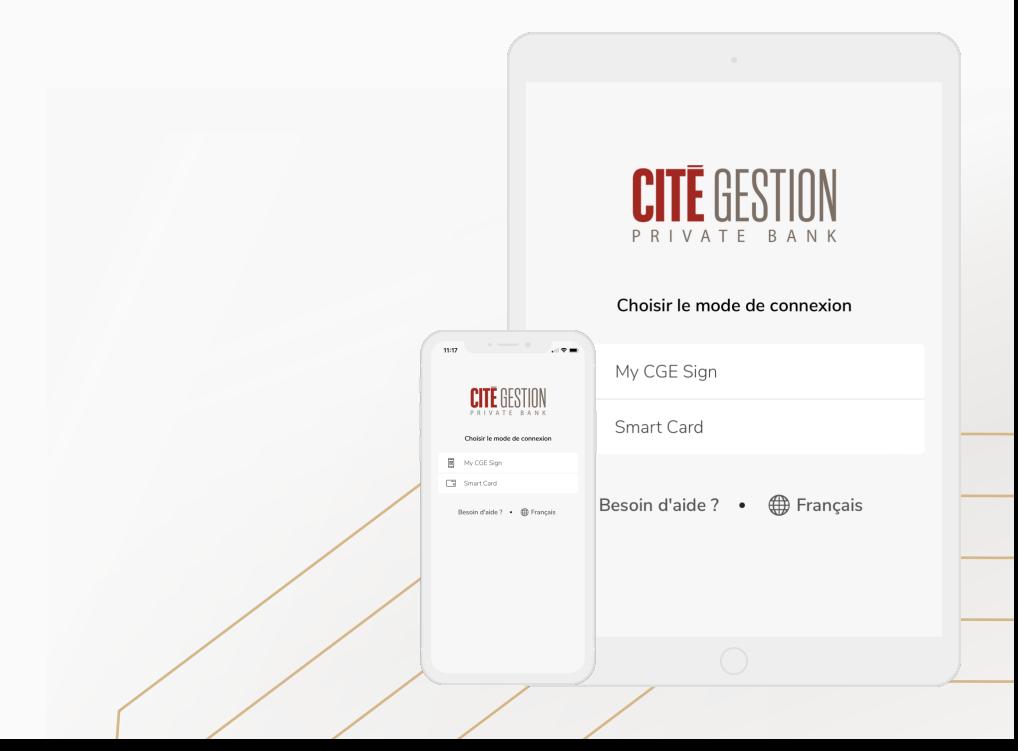

#### Connexion avec votre SmartCard

#### Depuis votre ordinateur

- $17$  Rendez-vous sur le site: ["https://www.cite-gestion.com/"](https://www.cite-gestion.com/)
- 27 Cliquez sur sur l'icône MYCGE en-haut à droite de l'écran d'accueil.

Ou connectez-vous directement au portail My CGE via<https://private.cite-gestion.com>

- 37 Choisissez le mode de connection SmartCard.
- 47 Introduisez votre nom d'utilisateur de type ES12345AB et votre code PIN.
- 5 Appuyez sur le bouton «Press» de votre SmartCard. Un code unique à 6 chiffres apparait avec une validité de 15 secondes. Saisissez ce code dans le champ «Code de la SmartCard».
- $.6$  Appuyez sur le bouton «Connexion» pour lancer votre session.

Vous êtes maintenant connecté(e) au portail My CGE.

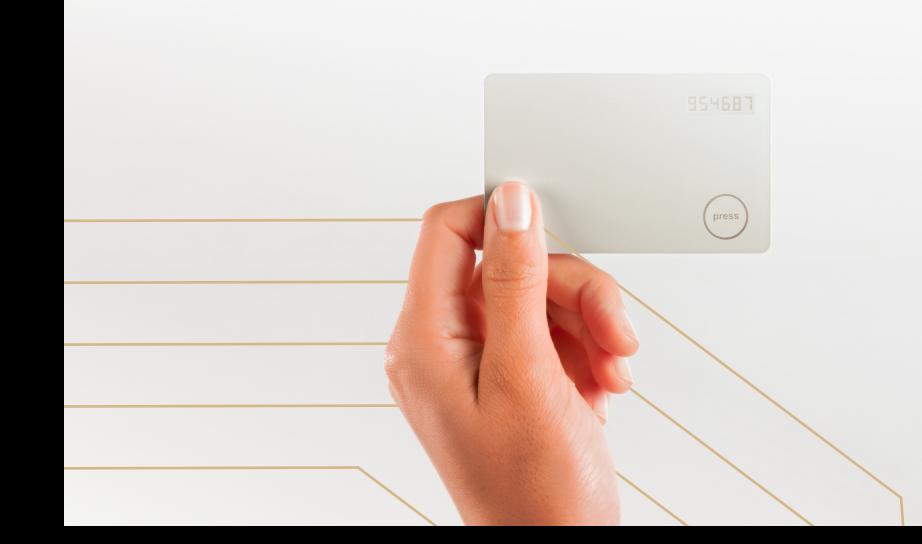

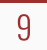

#### Depuis votre smartphone ou tablette

Si vous souhaitez utiliser My CGE sur un support mobile (tablette ou smartphone) vous devez au préalable télécharger la dernière version de l'application My CGE depuis l'App Store ou Google Play Store.

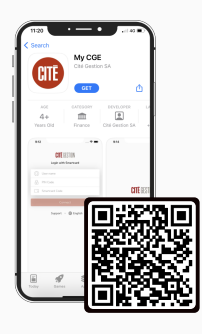

iOS (Apple)

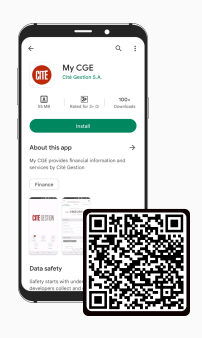

Android

Scannez le QR code ci-dessus, ou recherchez My CGE dans l'App Store Scannez le QR code ci-dessus ou recherchez My CGE dans Google Play Store

Ouvrez l'application My CGE et choisissez le mode de connexion SmartCard.

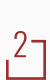

Saisissez votre nom d'utilisateur et votre code PIN.

Appuyez sur le bouton «Press» de votre SmartCard. Un code unique à 6 chiffres apparait avec une validité de 15 secondes. Saisissez ce code dans le champ «Code de la SmartCard».

4 Appuyez sur le bouton «Connexion»

Pour finaliser l'enregistrement, vous devez accepter le contrat de licence d'utilisateur final. Vous aurez par ailleurs la possibilité d'activer la fonction biométrique (reconnaissance faciale ou empreinte digitale) si votre appareil en est équipé.

Vous êtes maintenant connecté(e) au portail My CGE.

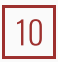

Pour plus d'informations sur les applications My CGE et My CGE Sign et leur utilisation

Contactez votre gérant ou l'équipe My CGE par mail à mycge@cite-gestion ou au  $+4\overline{1}$  (0)22 820 66 66

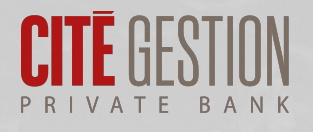

Information importante : Le présent document n'est pas destiné à être distribué, publié ou utilisé dans une juridiction où une telle distribution, publication ou utilisation serait interdite, et ne s'adresse pas aux personnes ou entités auxquelles il serait illégal d'adresser un tel document. Etats-Unis : ni ce document ni aucune copie de ce dernier ne peuvent être envoyés, emmenés ou distribués aux Etats-Unis ou remis à une US-Person.

© Cité Gestion S.A. Tous droits réservés.